#### **Oracle® Hospitality Cruise Shipboard Property Management System**

Online Credit Card Transfer - PayPoint Handling Release 7.30.872 **E82036-01**

December 2016

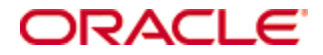

Copyright © 2015, 2016, Oracle and/or its affiliates. All rights reserved.

This software and related documentation are provided under a license agreement containing restrictions on use and disclosure and are protected by intellectual property laws. Except as expressly permitted in your license agreement or allowed by law, you may not use, copy, reproduce, translate, broadcast, modify, license, transmit, distribute, exhibit, perform, publish, or display any part, in any form, or by any means. Reverse engineering, disassembly, or decompilation of this software, unless required by law for interoperability, is prohibited.

The information contained herein is subject to change without notice and is not warranted to be error-free. If you find any errors, please report them to us in writing.

If this software or related documentation is delivered to the U.S. Government or anyone licensing it on behalf of the U.S. Government, then the following notice is applicable:

U.S. GOVERNMENT END USERS: Oracle programs, including any operating system, integrated software, any programs installed on the hardware, and/or documentation, delivered to U.S. Government end users are "commercial computer software" pursuant to the applicable Federal Acquisition Regulation and agency-specific supplemental regulations. As such, use, duplication, disclosure, modification, and adaptation of the programs, including any operating system, integrated software, any programs installed on the hardware, and/or documentation, shall be subject to license terms and license restrictions applicable to the programs. No other rights are granted to the U.S. Government.

This software or hardware is developed for general use in a variety of information management applications. It is not developed or intended for use in any inherently dangerous applications, including applications that may create a risk of personal injury. If you use this software or hardware in dangerous applications, then you shall be responsible to take all appropriate fail-safe, backup, redundancy, and other measures to ensure its safe use. Oracle Corporation and its affiliates disclaim any liability for any damages caused by use of this software or hardware in dangerous applications.

Oracle and Java are registered trademarks of Oracle and/or its affiliates. Other names may be trademarks of their respective owners.

Intel and Intel Xeon are trademarks or registered trademarks of Intel Corporation. All SPARC trademarks are used under license and are trademarks or registered trademarks of SPARC International, Inc. AMD, Opteron, the AMD logo, and the AMD Opteron logo are trademarks or registered trademarks of Advanced Micro Devices. UNIX is a registered trademark of The Open Group.

This software or hardware and documentation may provide access to or information on content, products, and services from third parties. Oracle Corporation and its affiliates are not responsible for and expressly disclaim all warranties of any kind with respect to third-party content, products, and services. Oracle Corporation and its affiliates will not be responsible for any loss, costs, or damages incurred due to your access to or use of third-party content, products, or services.

# **Contents**

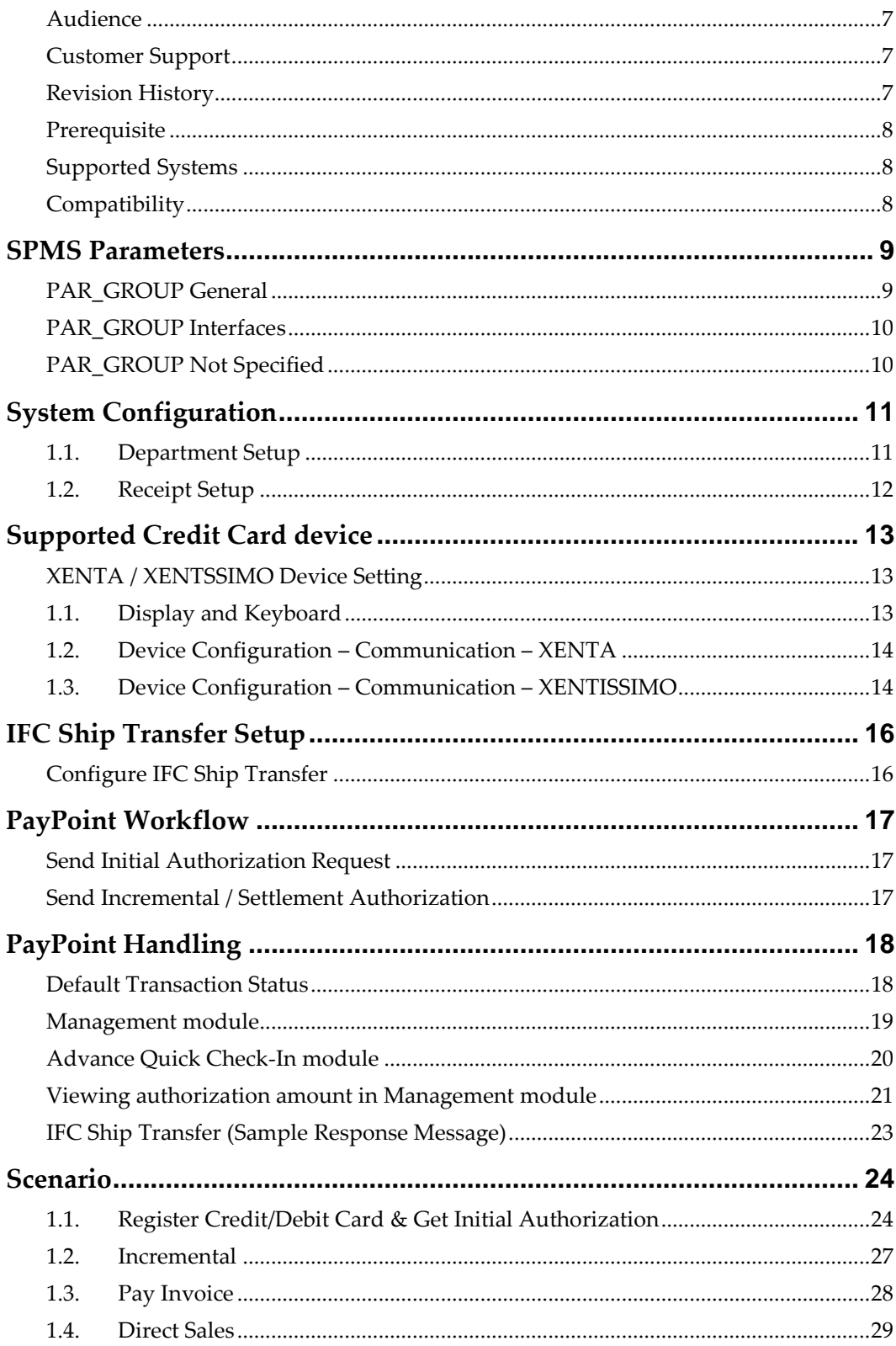

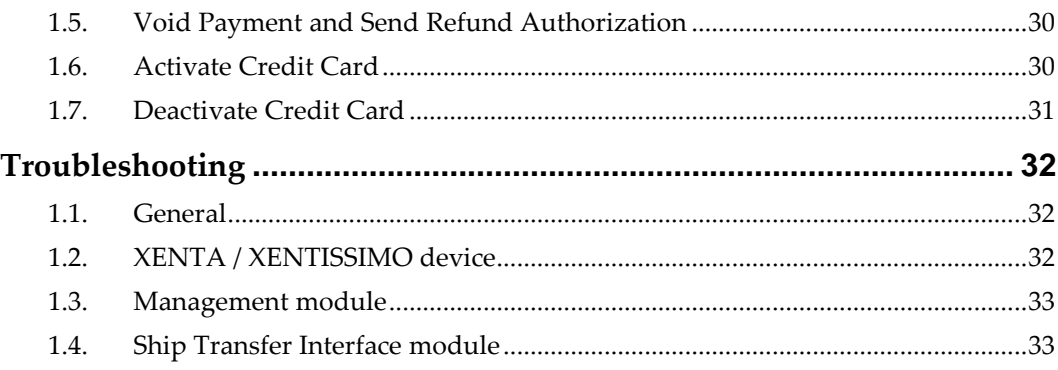

## **Tables**

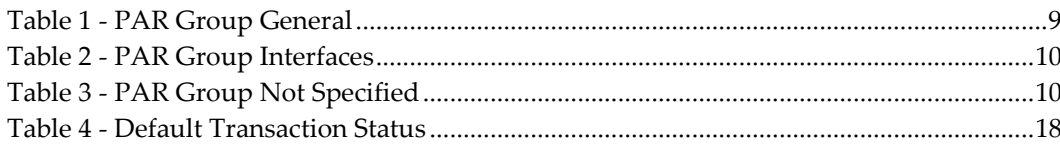

# **Figures**

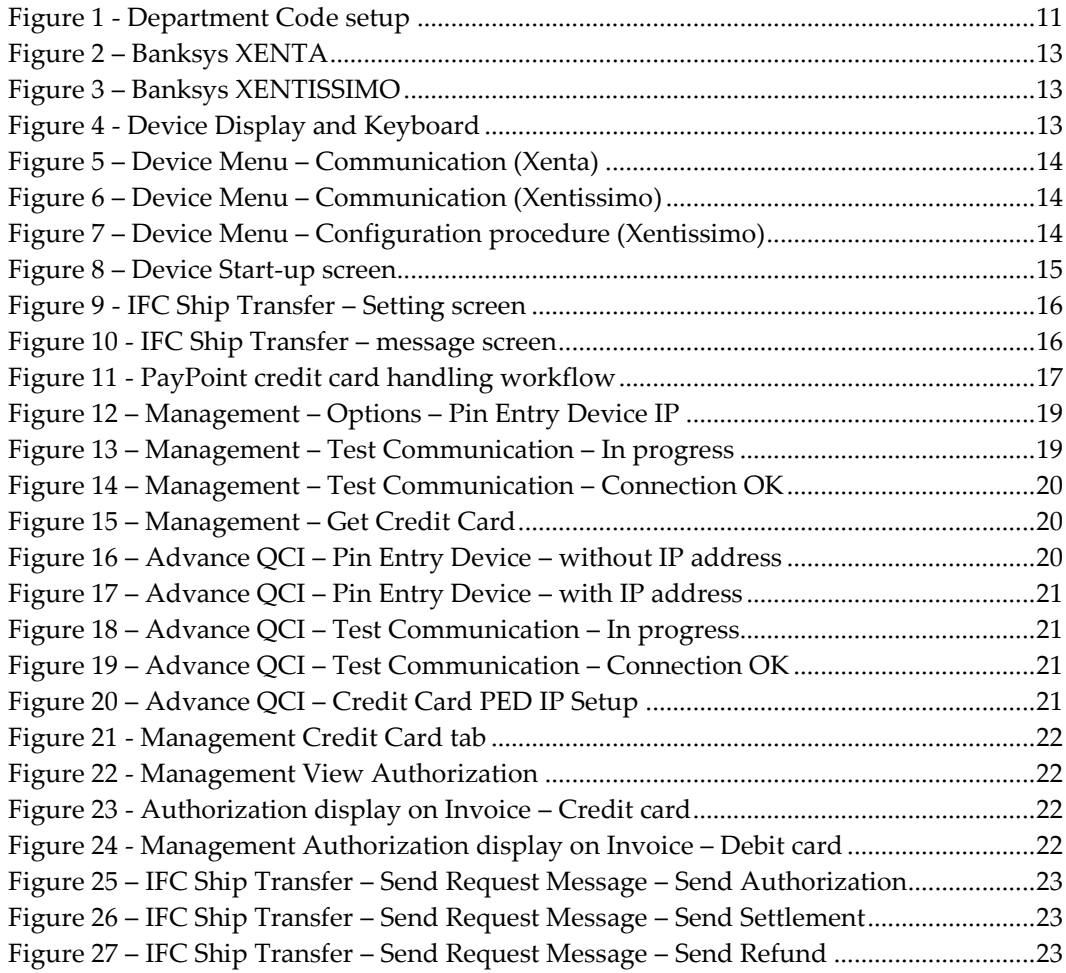

## **Preface**

Online Credit Card Transfer is an interface that communicates with a Credit Card Service Provider at shore side to obtain card authorizations and settlements via batch transfers.

The following sections describes the setup, usage of Online Credit Card Transfer with PayPoint Handling using a Banksys Xenta payment terminal.

#### <span id="page-6-0"></span>**Audience**

This document is intended for application specialist and users of Oracle Hospitality Cruise Shipboard Property Management System.

#### <span id="page-6-1"></span>**Customer Support**

To contact Oracle Customer Support, access My Oracle Support at the following URL:

#### [https://support.oracle.com](https://support.oracle.com/)

When contacting Customer Support, please provide the following:

- **•** Product version and program/module name
- Functional and technical description of the problem (include business impact)
- Detailed step-by-step instructions to re-create
- **Exact error message received**
- Screen shots of each step you take

#### <span id="page-6-2"></span>**Revision History**

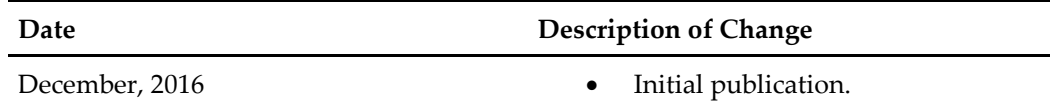

## **Prerequisite, Supported Systems, and Compatibility**

This section describes the minimum requirement to operate the PayPoint Credit card device/interface.

### <span id="page-7-0"></span>**Prerequisite**

- **IFC Ship Transf.exe**
- **IFT Tools.exe**
- Wrapper.dll
- **SPMS Parameters**
- **CRUFLFC.dll version**
- PaypointAPI.dll
- **Interop.PAYPOINTAPILib.dll**
- **Paypoint.dll**

### <span id="page-7-1"></span>**Supported Systems**

**Microsoft Windows 7 - 32-bit and 64-bit System** 

### <span id="page-7-2"></span>**Compatibility**

SPMS version 7.30.866 or later. For customer operating on version below 7.30.866, database upgrade to the recommended or latest version is required.

## **SPMS Parameters**

<span id="page-8-0"></span>This section describes the **Parameters** available to PayPoint Online Credit Card module, and they are accessible in **Administration module, System Setup, Parameter**.

### <span id="page-8-1"></span>**PAR\_GROUP General**

| <b>PAR Name</b>       | <b>PAR Value</b>                | Description                                                |
|-----------------------|---------------------------------|------------------------------------------------------------|
| Enable Signature      | $0$ or $1$                      | 0 - Disable Signature Capture for Credit Card              |
| Capture for Credit    |                                 | 1 - Enable Signature Capture for Credit Card               |
| Card                  |                                 |                                                            |
| Allow payment for     | $0 \text{ or } 1 \text{ or } 2$ | 0 – Do not allow payment if authorization is declined but  |
| Declined              |                                 | allow when offline                                         |
| Authorization         |                                 | 1 - Allow payment if authorization is declined or offline. |
|                       |                                 | 2 - Do not allow payment if authorization is decline or    |
|                       |                                 | offline                                                    |
| Allow posting for     | $0$ or $1$                      | 0 - Do not allow posting if credit card authorization is   |
| declined              |                                 | declined                                                   |
| authorization         |                                 | $1 -$ Allow posting                                        |
| Online Initial Auth   | <amount></amount>               | Specify Initial Authorization amount for all card types    |
| Amount                |                                 | when card is swiped at the terminal with online mode       |
| CC Type Not           | $<$ Blank $>$                   | Do not include supported credit card                       |
| Supported             |                                 |                                                            |
| Auto Incremental      | $<$ Amount $>$                  | Minimum Incremental Amount                                 |
| Auth Amount           |                                 |                                                            |
| Specify Decline Error | ('FEIL VED                      | This parameter is work with "Allow Payment for Declined    |
| to Allow Payment      | <b>KOMMUNIK</b>                 | Authorization'.                                            |
|                       | ASJON', TIM                     | If payment do not allow due authorization is offline or    |
|                       | EOUT')                          | decline, but with decline error specified in parameter,    |
|                       |                                 | program will still allow to do payment                     |
|                       |                                 |                                                            |

<span id="page-8-2"></span>**Table 1 - PAR Group General**

### <span id="page-9-0"></span>**PAR\_GROUP Interfaces**

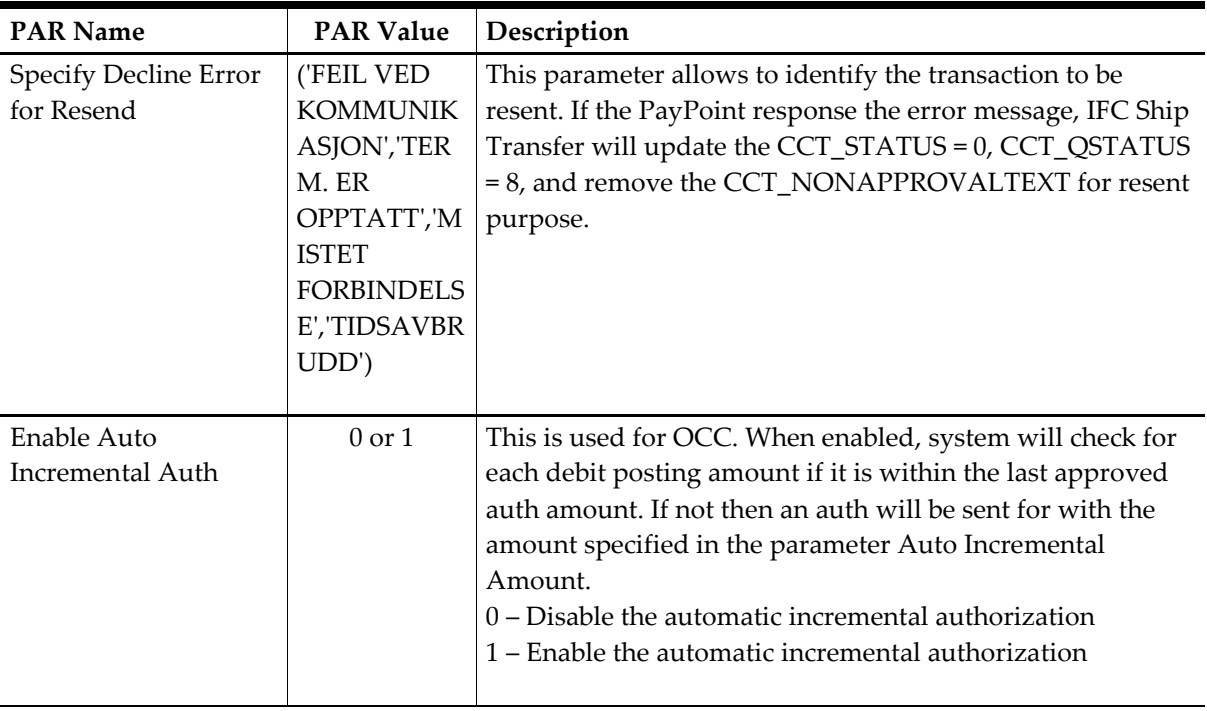

#### <span id="page-9-2"></span>**Table 2 - PAR Group Interfaces**

### <span id="page-9-1"></span>**PAR\_GROUP Not Specified**

#### <span id="page-9-3"></span>**Table 3 - PAR Group Not Specified**

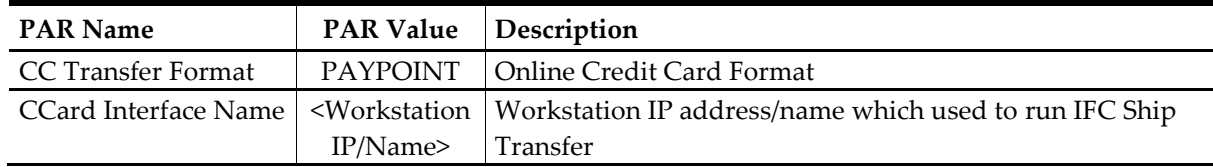

# **System Configuration**

<span id="page-10-1"></span><span id="page-10-0"></span>This section describes the various system codes setup within the **Administration module**.

#### **1.1. Department Setup**

A debit/credit department code of a credit card type is required for charge/posting and this is setup up in **Administration module, Financial Setup, Department setup**.

#### **Credit/Debit Card Department Code Setup**

- 1. Login to **Administration module** and select **Financial Setup, Department setup** from the drop-down list.
- 2. Click **New**, located on the bottom right of the screen to create a **Sub-Department** code.

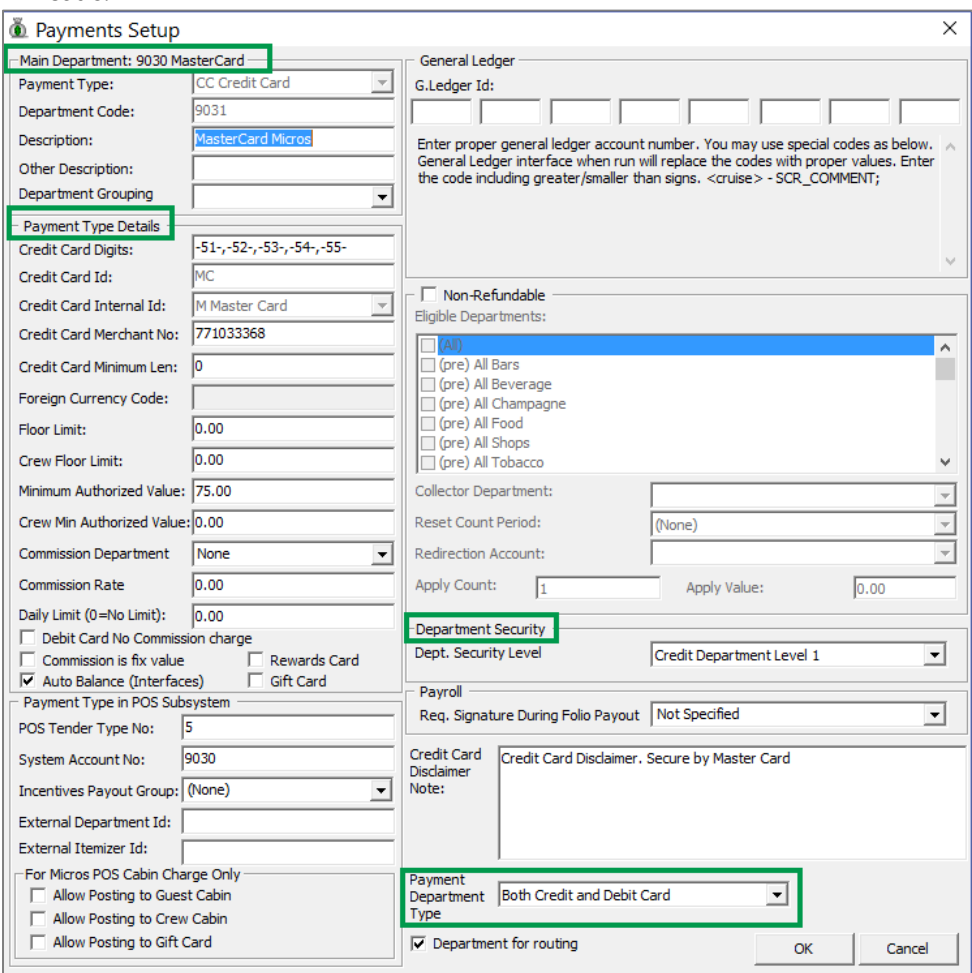

<span id="page-10-2"></span>**Figure 1 - Department Code setup**

3. Under the **Main Department section**, enter the credit/debit card information such as Payment type, department code and description.

- 4. Under the **Payment Type** details section,
	- a. Enter 2 digits of the first set of the credit card number in Credit Card digit.
	- b. Enter the **Credit Card ID**, for example MC MasterCard, VI Visa, etc.
	- c. Select the corresponding **Credit Card Internal ID** from the drop-down list.
	- d. Enter the **Credit Card Merchant Number** provided by Service Provider.
	- e. Select the **Commission department** from the drop-down list and update the **commission rate** in percentage value.
	- f. Check the **Debit Card No Commission** charge if commission is *not* applicable to debit card.
- 5. Under the **Department Security** access section, select the relevant security level from the drop-down list.
- 6. Select the relevant **Payment Type** under Payment Department Type section, either Both Credit and Debit card, Credit card or Debit card.

**Note:** This field will determine whether the payment type is a Credit Card or Debit Card.

<span id="page-11-0"></span>7. Click **OK** to save the form.

#### **1.2. Receipt Setup**

System is able to generate a receipt upon payment and require a report template to be set up. A Standard Credit Card receipt template is available in **Administration module, System Setup, Report setup, \_Receipts group**. Please contact your local support office if you would like to have a customized receipt format to be configured.

## **Supported Credit Card device**

<span id="page-12-0"></span>The Banksys XENTA and XENTISSIMO Payment Terminal is use for the purpose to register a credit card for PayPoint Credit Card Handling, and the device *does not* support signature capture.

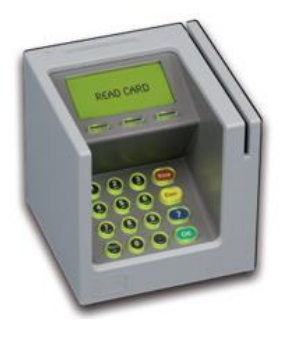

<span id="page-12-4"></span>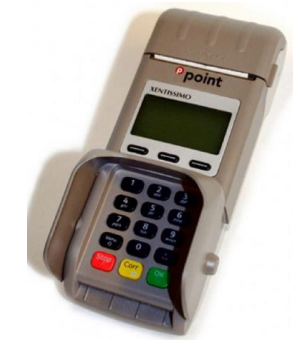

**Figure 2 – Banksys XENTA Figure 3 – Banksys XENTISSIMO**

#### <span id="page-12-1"></span>**XENTA / XENTSSIMO Device Setting**

<span id="page-12-3"></span><span id="page-12-2"></span>This section describes the configuration of the device.

### **1.1. Display and Keyboard**

The keyboard has 16 regular keys and 3 function keys. The function keys are oval and located under the display. They can be used to enter the system configuration menu directly.

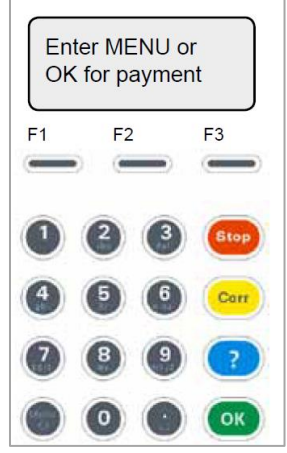

**Figure 4 - Device Display and Keyboard**

<span id="page-12-5"></span>There are some slight differences between XENTA and XENTISSIMO Pay Terminal. On XENTISSIMO STOP, CORR and OK button are located at the bottom, and in XENTISSIMO, it does not have the question mark key.

The display will alternate between 'PAYPOINT' and 'Enter MENU or OK for payment' in standalone-mode, where as in integrated mode the display will alternate between 'PAYPOINT' and 'USE CARD'.

### **1.2. Device Configuration – Communication – XENTA**

- <span id="page-13-0"></span>1. Press **F1** and **F3** to go from integrated to stand alone-mode.
- 2. To activate the correct communication type, activate it in the communication menu by selecting **(Menu + 5 (Administrate) + 5 (Change parameter) + 2 (Installation) + 1 (communication)**.

**Communication** (1) Ethernet static (2) Ethernet DHCP  $(3)$  GPRS  $(4)$  ISDN  $(5)$  Via ECR

<span id="page-13-2"></span>**Figure 5 – Device Menu – Communication (Xenta)**

<span id="page-13-1"></span>3. After setting the right communication type, a restart of the terminal is required by exiting the menus. The terminal will start up with the chosen communication settings set to active.

#### **1.3. Device Configuration – Communication – XENTISSIMO**

1. Repeat the above step 1 and 2.

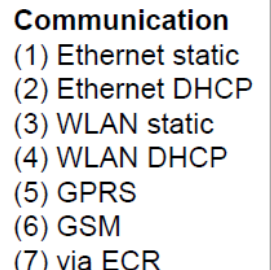

#### <span id="page-13-3"></span>**Figure 6 – Device Menu – Communication (Xentissimo)**

2. An Access point for WLAN and terminal must be configured correctly before WLAN is activated. The terminal must be restarted before the settings that's place.

```
Configuration procedure
(1) Choose WLAN static or DHCP
(2) Create a base (1-9)(3) Enter SSID for your acces point
(4) Enter WLAN key
(5) Set priority (1-9, 9 is higher)
(6) Exit the menus
```
<span id="page-13-4"></span>**Figure 7 – Device Menu – Configuration procedure (Xentissimo)**

- 4 After setting the right communication type, a restart of the terminal is required by exiting the menus. The terminal will start up with the chosen communication settings set to active.
- 5 The IP address assigned to the device will be reflect in start-up screen, and this IP address is *required* to define in the SPMS program.

<span id="page-14-0"></span>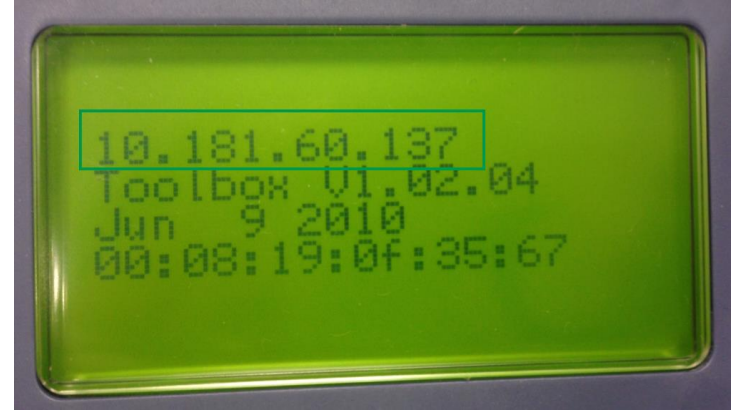

**Figure 8 – Device Start-up screen**

# **IFC Ship Transfer Setup**

<span id="page-15-0"></span>The IFC Ship Transfer Interface is an interface that sends authorization from SPMS to PayPoint Payment Gateway for credit card payments to be authorized using interface program **IFC Ship Transf.exe**.

#### <span id="page-15-1"></span>**Configure IFC Ship Transfer**

- 1. Launch **IFC Ship Transf.exe**, then navigate to **Settings** tab.
- 2. Define the shore remote host IP address. The shore remote host is the *PayPoint terminal IP address*.

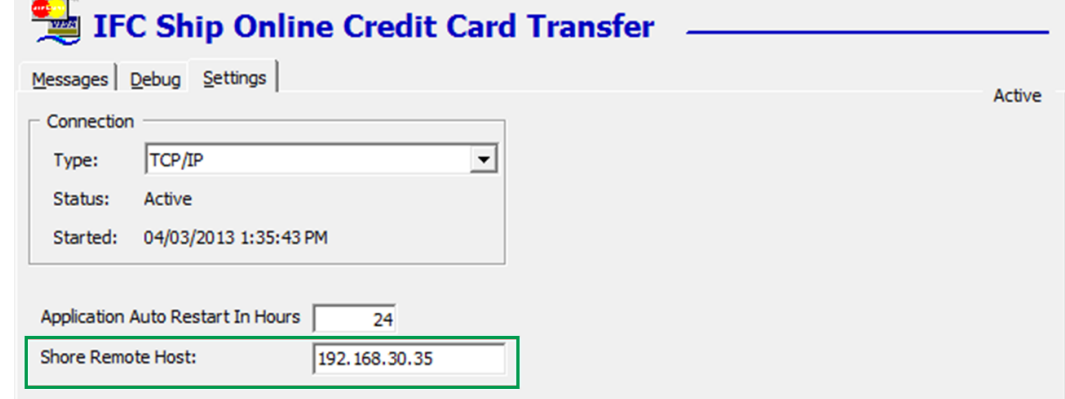

<span id="page-15-2"></span>**Figure 9 - IFC Ship Transfer – Setting screen**

3. Once the connection is established, a *'Connected terminal with xxx.xxx.'* is indicated on screen, as per below figure.

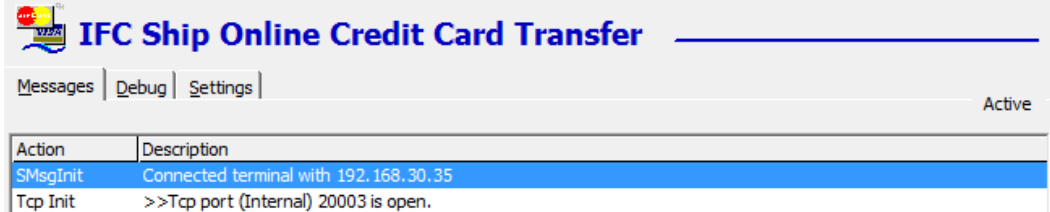

<span id="page-15-3"></span>**Figure 10 - IFC Ship Transfer – message screen**

# **PayPoint Workflow**

<span id="page-16-0"></span>The SPMS applications communicate with PayPoint device thru IP address, which is stored in PayPoint device itself and the device will handle the PayPoint's host communication via its own network card. Further illustration of the integration workflow between Payment terminal (Xenta PayPoint device) to a SPMS application is shown in the diagram below.

### <span id="page-16-1"></span>**Send Initial Authorization Request**

An Initial Authorization request is sent when user enter the credit card details in Management module or Advance Quick Check-In, Get Credit card function via the PayPoint device, which then pass the request to PayPoint Payment Gateway.

#### <span id="page-16-2"></span>**Send Incremental / Settlement Authorization**

When the credit reaches its limit or at the point of settlement posting in Management module, an incremental or settlement request will be sent to the IFC Ship Transfer Interface before it is being pass to PayPoint Payment Gateway to obtain an approval.

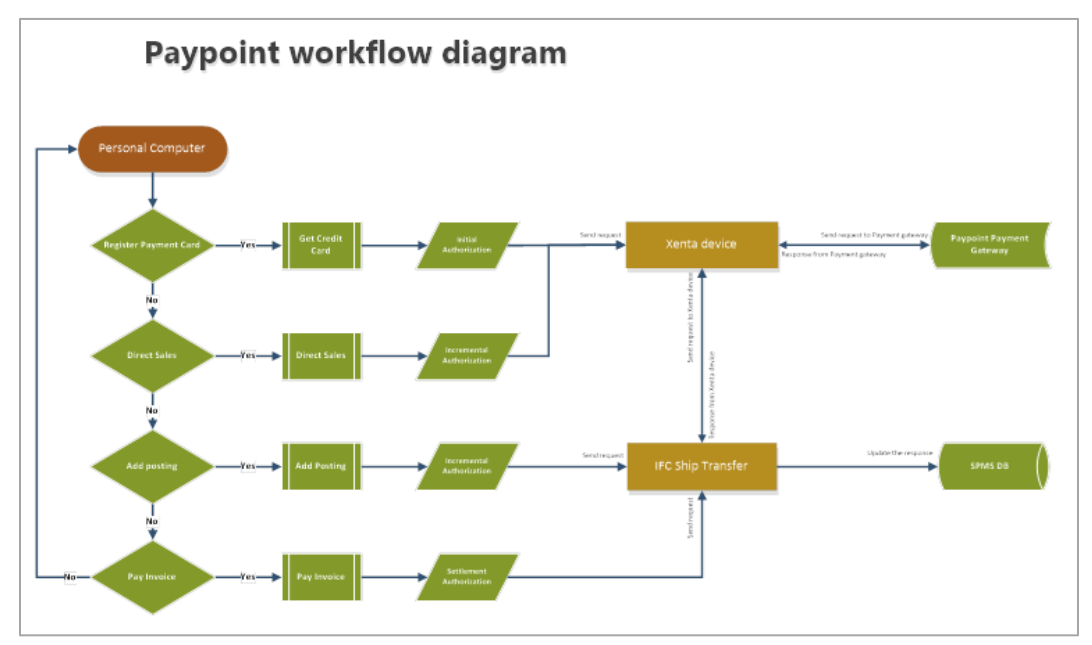

<span id="page-16-3"></span>**Figure 11 - PayPoint credit card handling workflow**

# **PayPoint Handling**

<span id="page-17-0"></span>This section describes the PayPoint Credit Card handing using a Banksys Xenta / Xentissimo device in various SPMS modules.

#### <span id="page-17-1"></span>**Default Transaction Status**

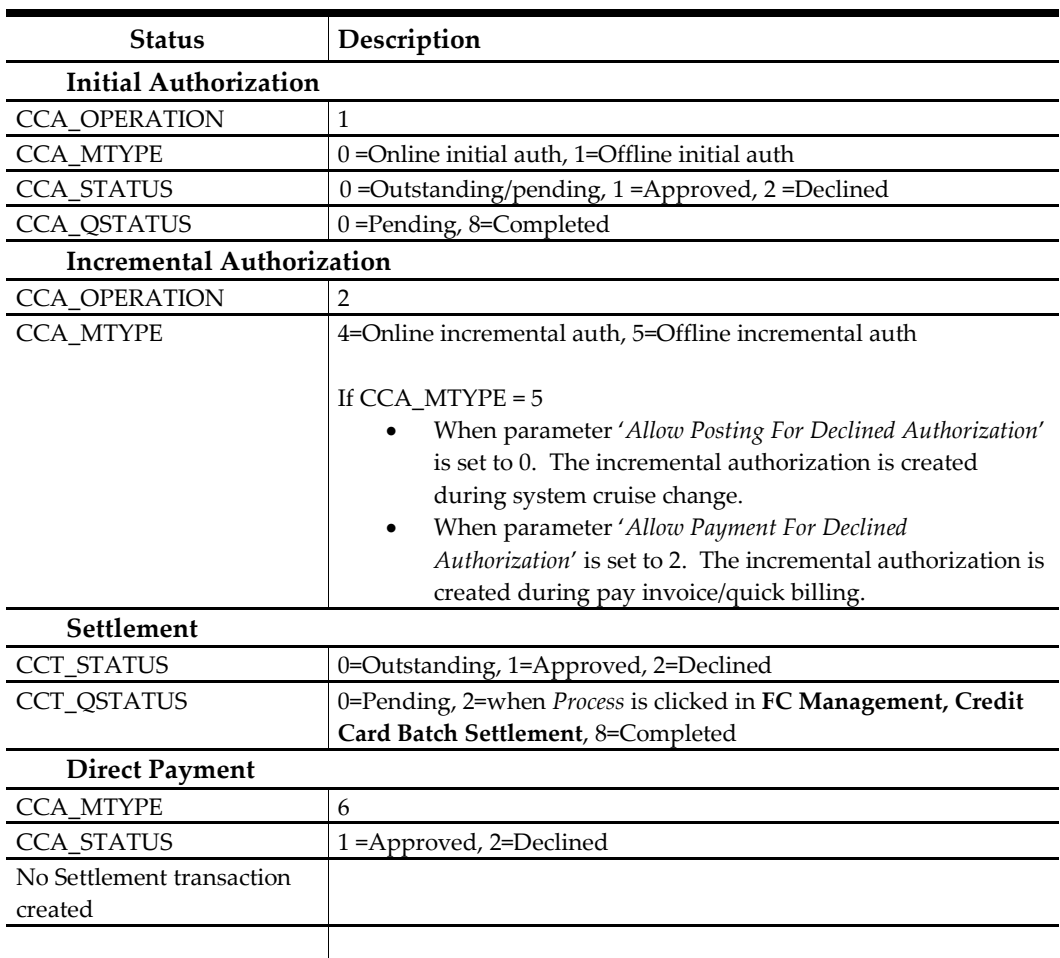

#### <span id="page-17-2"></span>**Table 4 - Default Transaction Status**

#### <span id="page-18-0"></span>**Management module**

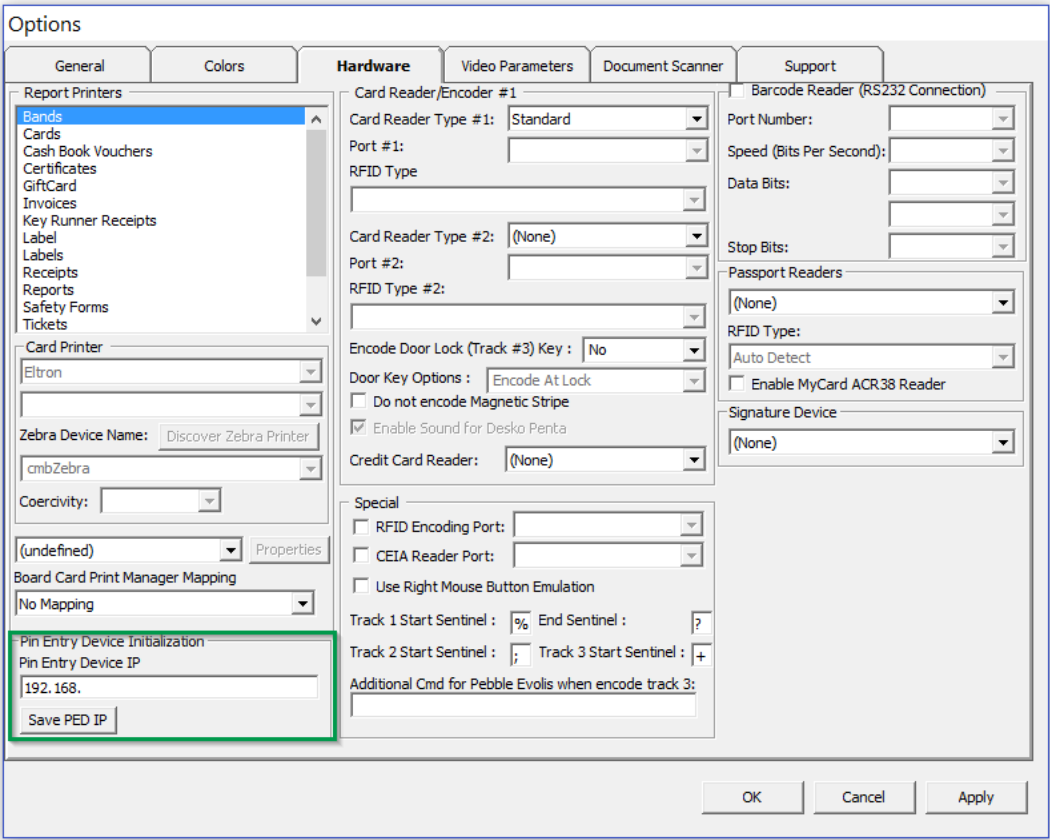

<span id="page-18-1"></span>**Figure 12 – Management – Options – Pin Entry Device IP**

- 1. Launch Management module.
- 2. From the **File menu**, select **Options**, then navigate to **Hardware** tab.
- 3. Enter the Xenta / Xentissimo device IP address into **Pin Entry Device Initialization** column, then click **Save PED IP**.

**Note:** This field is enabled with Parameter, *'Not Specified', 'CC Transfer Format', 'PayPoint*'.

4. Upon clicking **Save PED IP**, program will launch a communication test between Management module and the Xenta / Xentissimo device.

<span id="page-18-2"></span>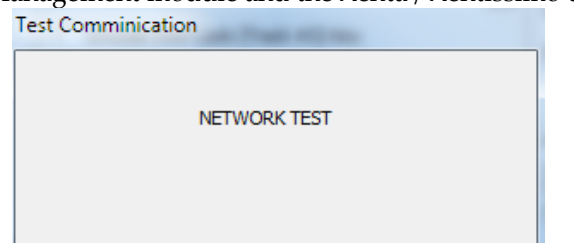

**Figure 13 – Management – Test Communication – In progress**

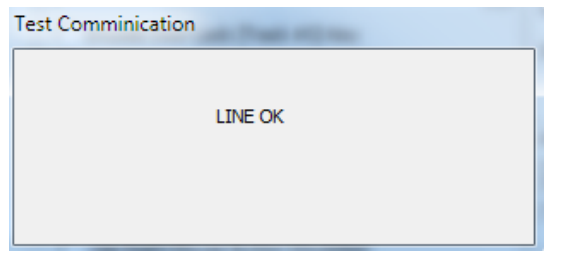

**Figure 14 – Management – Test Communication – Connection OK**

<span id="page-19-1"></span>5. When **Get Credit Card** in Management module is click, program will communicate with the Xenta / Xentissimo device and then prompt user to insert/swipe a credit card.

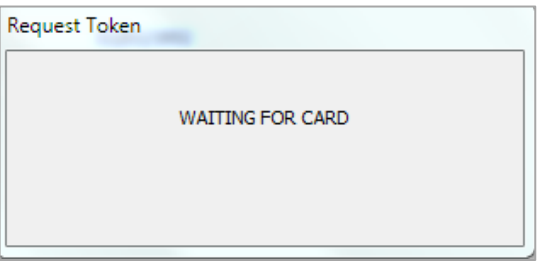

<span id="page-19-2"></span>**Figure 15 – Management – Get Credit Card**

#### <span id="page-19-0"></span>**Advance Quick Check-In module**

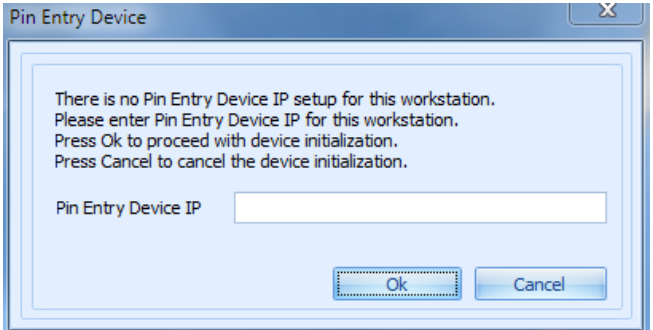

**Figure 16 – Advance QCI – Pin Entry Device – without IP address**

- <span id="page-19-3"></span>1. Launch **Advance Quick Check-In** module.
- 2. At the program startup, the Pin Entry Device window will prompt a blank form if the module has never connect/configure for Xenta / Xentissimo device before. Enter the device's IP address into the **Pin Entry Device IP** field.
- 3. Click **OK** to save.
- 4. When **Advance Quick Check-In** program had connected to the Xenta / Xentissimo device before, previous IP address is stored in the Pin Entry Device field. Click **PED Overwrite** to change the device's IP address if it is different.

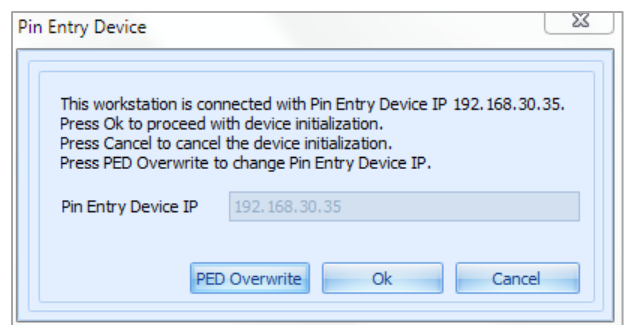

<span id="page-20-1"></span>**Figure 17 – Advance QCI – Pin Entry Device – with IP address**

5. Click **OK** to save the new IP address and program will run a communication test between Advance Quick Check-In and Xenta / Xentissimo device.<br>Test Comminication

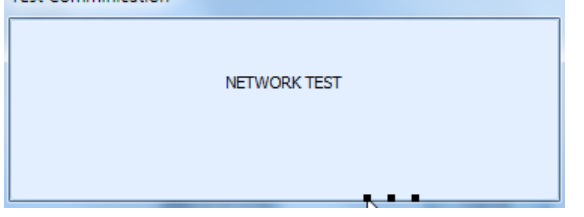

**Figure 18 – Advance QCI – Test Communication – In progress**

<span id="page-20-2"></span>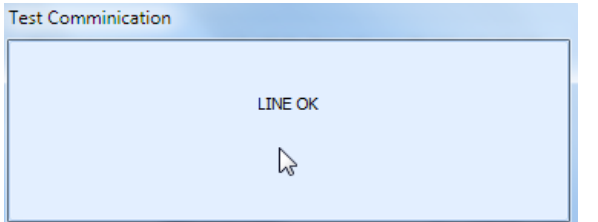

<span id="page-20-3"></span>**Figure 19 – Advance QCI – Test Communication – Connection OK**

- 6. To change or test the connection again, go to **Setup** tab and
- 7. Click **Credit Card PED IP Setup** on the ribbon bar and then click **PED Overwrite** to enter the new IP address when prompt.

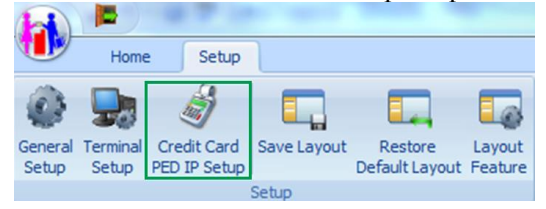

<span id="page-20-4"></span>**Figure 20 – Advance QCI – Credit Card PED IP Setup**

#### <span id="page-20-0"></span>**Viewing authorization amount in Management module**

- 1. Login to **Management** module and navigate to **Guest Handing** screen.
- 2. In the **Search Panel**, browse for the guest account.
- 3. Navigate to the **Credit Card** tab in the guest account. The registered card will be in *Inactive* mode.

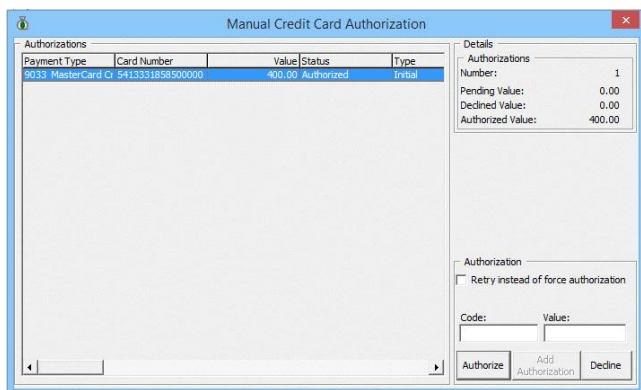

<span id="page-21-0"></span>**Figure 21 - Management Credit Card tab**

- 4. To display the initial authorization, select the credit card and click **View Authorization**.
- 5. The *Authorized Value* in View Authorization screen will show the last authorization amount and this *does not* include the amount from Direct Sales.

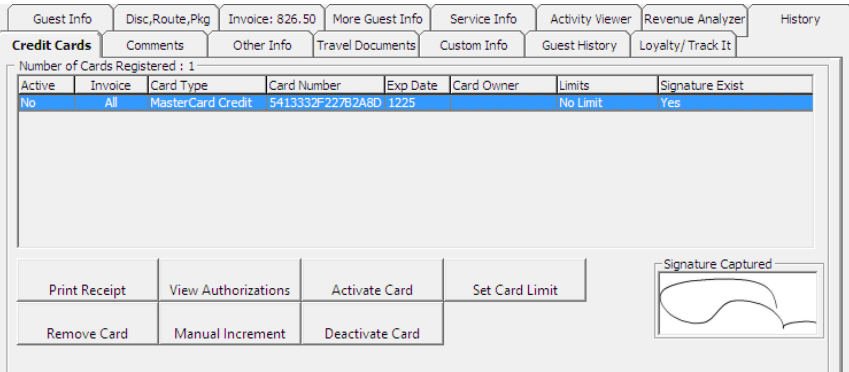

#### <span id="page-21-1"></span>**Figure 22 - Management View Authorization**

6. Navigate to the **Invoice** tab to display the earlier settlement using this credit card.

| <b>Invoice</b>       |            |                                  |        |              |          |       |                          |                                              |               |        |                  |             |
|----------------------|------------|----------------------------------|--------|--------------|----------|-------|--------------------------|----------------------------------------------|---------------|--------|------------------|-------------|
|                      | Purchased: |                                  |        | 400.00       |          | Paid: |                          |                                              | 400.00        |        | Package Balance: |             |
| N/A<br>Credit Limit: |            |                                  |        |              |          |       |                          | Non-ref. Balance:                            |               |        |                  |             |
|                      |            |                                  |        |              |          |       |                          |                                              |               |        |                  |             |
|                      | Date       | Department                       | Credit | <b>Debit</b> | Discount |       | Vat Tax POS-Discou Buyer |                                              | Trans.ID User |        | Gross Check#     | Manual Post |
|                      |            | 13-Dec-2014 9030 MasterCard      | 400.00 |              | 0.00     | 0.00  |                          | 0.00 TESTMAY INGENICO 0: 30600270 Interfaces |               | 400.00 |                  | Yes         |
|                      |            | 13-Dec-2014 2040 Pago Pago Buffi |        | 400.00       | 0.00     | 0.00  |                          | 0.00 TESTMAY INGENICO 0 30600168 A           |               | 400.00 |                  | Yes:        |

<span id="page-21-2"></span>**Figure 23 - Authorization display on Invoice – Credit card**

7. If the card is a Debit Card, the amount is *automatically* credited onto the Invoice.

| <b>Credit Cards</b>         | Comments         | Other Info.                     |                          | <b>Travel Documents</b><br>Custom Info         | Guest History               |
|-----------------------------|------------------|---------------------------------|--------------------------|------------------------------------------------|-----------------------------|
| Guest Info                  | Disc, Route, Pkg | <b>Invoice: -200.00</b>         | More Guest Info          | Service Info                                   | <b>Activity Viewer</b>      |
|                             | <b>Invoice</b>   |                                 |                          |                                                |                             |
| Purchased:                  |                  | 0.00                            | Paid:                    | 200.00                                         | Package Balance:            |
| Credit Limit:               |                  | N/A                             |                          |                                                | Non-ref. Balance:           |
|                             |                  |                                 |                          |                                                |                             |
| Date<br>Department          | Credit           | <b>Debit</b><br><b>Discount</b> | Vat Tax POS-Discou Buver | Trans.ID User                                  | Gross Check#<br>Manual Post |
| 13-Dec-2014 9030 MasterCard | 200.00           | 0.00                            | 0.00                     | 30600339 Interfaces<br>0.00 TESTMAY INGENICO 0 | 200.00<br>Yes               |

<span id="page-21-3"></span>**Figure 24 - Management Authorization display on Invoice – Debit card**

### <span id="page-22-0"></span>**IFC Ship Transfer (Sample Response Message)**

Below are the sample response messages received in IFC Ship Transfer.

1. Send Authorization

| IFC Ship Online Credit Card Transfer |                                                                                         |  |  |  |  |
|--------------------------------------|-----------------------------------------------------------------------------------------|--|--|--|--|
| Messages                             | Debua   Settinas                                                                        |  |  |  |  |
|                                      | <b>Active</b>                                                                           |  |  |  |  |
| Action                               | Description                                                                             |  |  |  |  |
| SMsgInit                             | Connected terminal with 192, 168, 30, 35                                                |  |  |  |  |
| <b>Tcp Init</b>                      | >>Tcp port (Internal) 20003 is open.                                                    |  |  |  |  |
| <b>IMsgInit</b>                      | Connected Internal with 192, 168, 30, 142 on remote port 60630 was established.         |  |  |  |  |
| <b>IMsa Send</b>                     | $0k$ "1"                                                                                |  |  |  |  |
| <b>IMsaRcv</b>                       | PingFrom "PYLEE"                                                                        |  |  |  |  |
| <b>IMsgRcv</b>                       | Authorize 13563 4 1010 995629 "E0458FAA974A044F6CADD5A3B5701C19D52EAE95504AB76E39F more |  |  |  |  |
| Approve                              | Authorization ID 13563 is approved                                                      |  |  |  |  |

<span id="page-22-1"></span>**Figure 25 – IFC Ship Transfer – Send Request Message – Send Authorization**

2. Send Settlement

| <b>Example 15 IFC Ship Online Credit Card Transfer</b> |                                                                                 |  |  |  |
|--------------------------------------------------------|---------------------------------------------------------------------------------|--|--|--|
|                                                        | Messages   Debug   Settings                                                     |  |  |  |
|                                                        | <b>Active</b>                                                                   |  |  |  |
| Action                                                 | Description                                                                     |  |  |  |
| SMsgInit                                               | Connected terminal with 192, 168, 30, 35                                        |  |  |  |
| <b>Tcp Init</b>                                        | >>Tcp port (Internal) 20003 is open.                                            |  |  |  |
| <b>IMsaInit</b>                                        | Connected Internal with 192, 168, 30, 142 on remote port 60630 was established. |  |  |  |
| <b>IMsg Send</b>                                       | $Qk - 1$                                                                        |  |  |  |
| <b>IMsgRcv</b>                                         | PingFrom "PYLEE"                                                                |  |  |  |
| <b>IMsaStop</b>                                        | Internal connection with remote computer was terminated.                        |  |  |  |
| Approve                                                | Settlement ID 141472 is approved                                                |  |  |  |

<span id="page-22-2"></span>**Figure 26 – IFC Ship Transfer – Send Request Message – Send Settlement**

#### 3. Send Refund

| <b>Example 1 IFC Ship Online Credit Card Transfer</b> |                                                                                 |  |  |  |
|-------------------------------------------------------|---------------------------------------------------------------------------------|--|--|--|
| Messages                                              | Debug Settings                                                                  |  |  |  |
|                                                       | Active:                                                                         |  |  |  |
| Action                                                | Description                                                                     |  |  |  |
| SMsgInit                                              | Connected terminal with 192, 168, 30, 35                                        |  |  |  |
| <b>Tcp Init</b>                                       | >>Tcp port (Internal) 20003 is open.                                            |  |  |  |
| <b>IMsaInit</b>                                       | Connected Internal with 192, 168, 30, 142 on remote port 60630 was established. |  |  |  |
| <b>IMsg Send</b>                                      | $0k - 1$                                                                        |  |  |  |
| <b>IMsgRcv</b>                                        | PingFrom "PYLEE"                                                                |  |  |  |
| <b>IMsgStop</b>                                       | Internal connection with remote computer was terminated.                        |  |  |  |
| <b>IMsgInit</b>                                       | Connected Internal with 192, 168, 30, 142 on remote port 50821 was established. |  |  |  |
| Approve                                               | Settlement Refund ID 141473 is approved                                         |  |  |  |

<span id="page-22-3"></span>**Figure 27 – IFC Ship Transfer – Send Request Message – Send Refund**

## **Scenario**

<span id="page-23-1"></span><span id="page-23-0"></span>The following section describes the various scenarios in PayPoint Handling.

### **1.1. Register Credit/Debit Card & Get Initial Authorization**

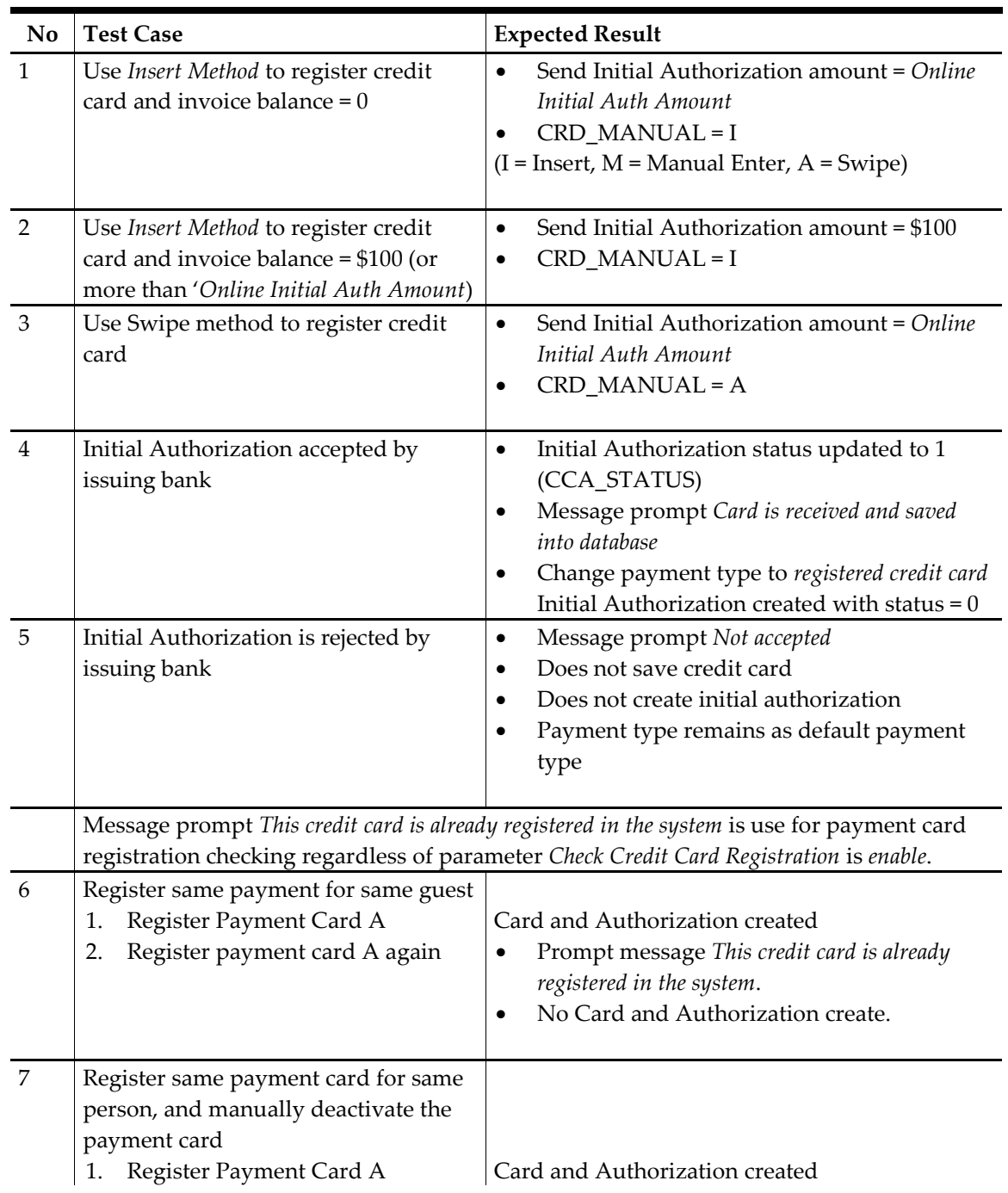

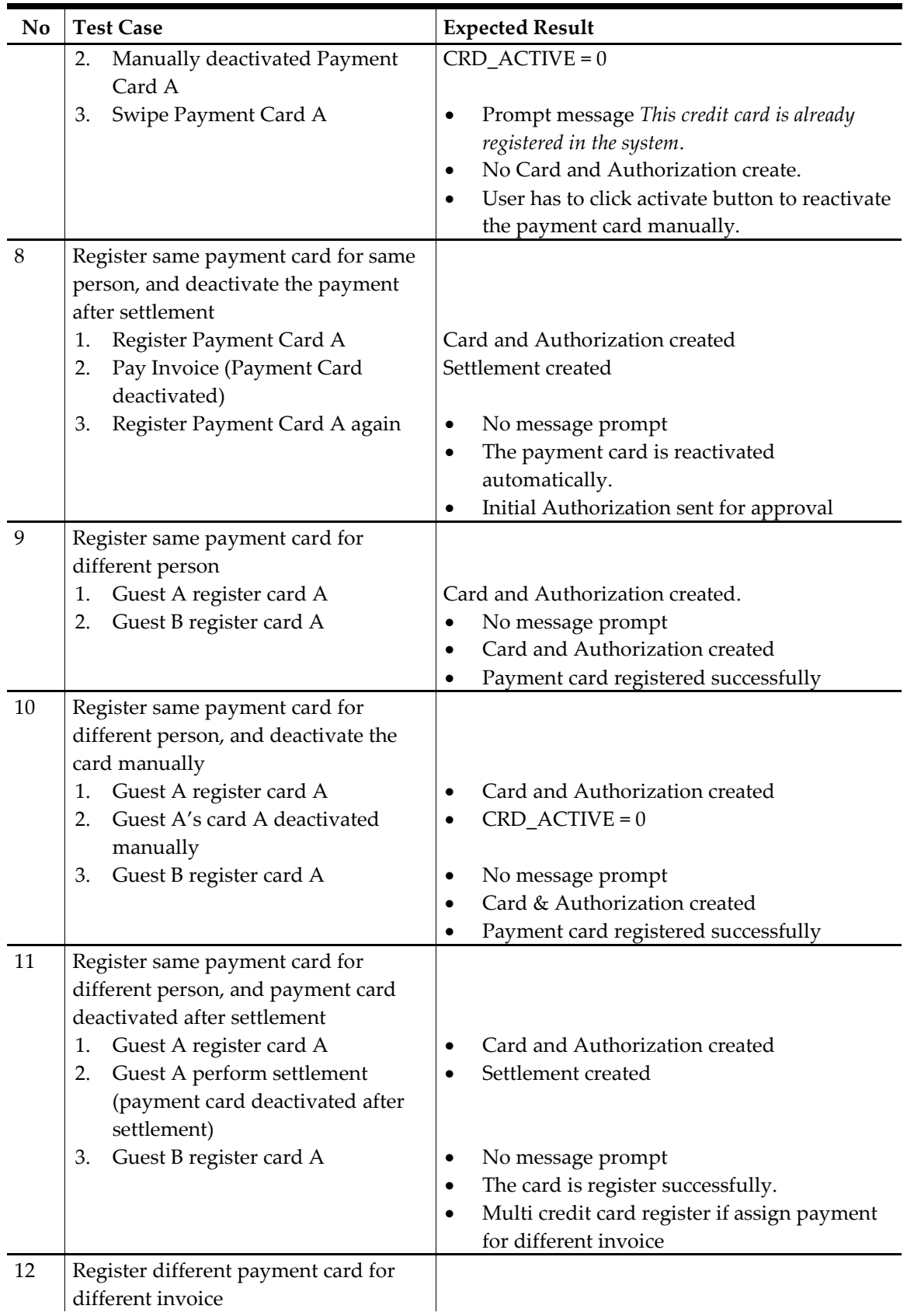

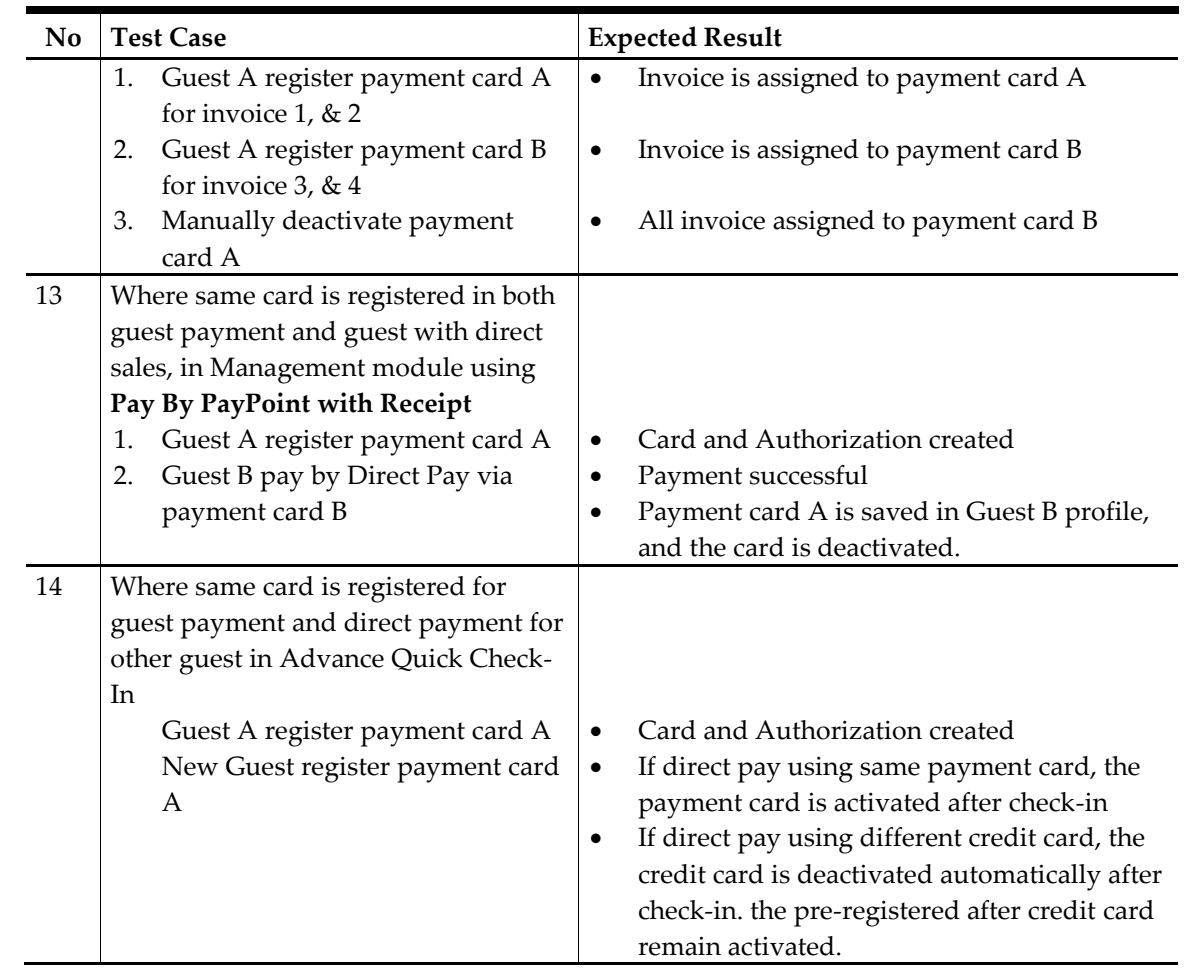

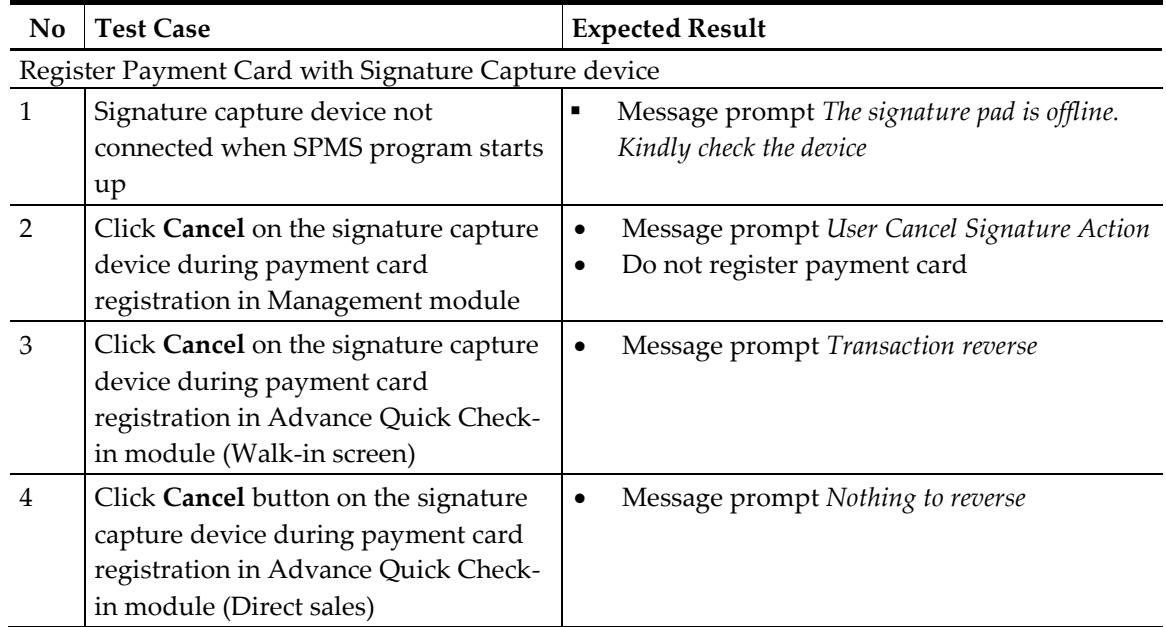

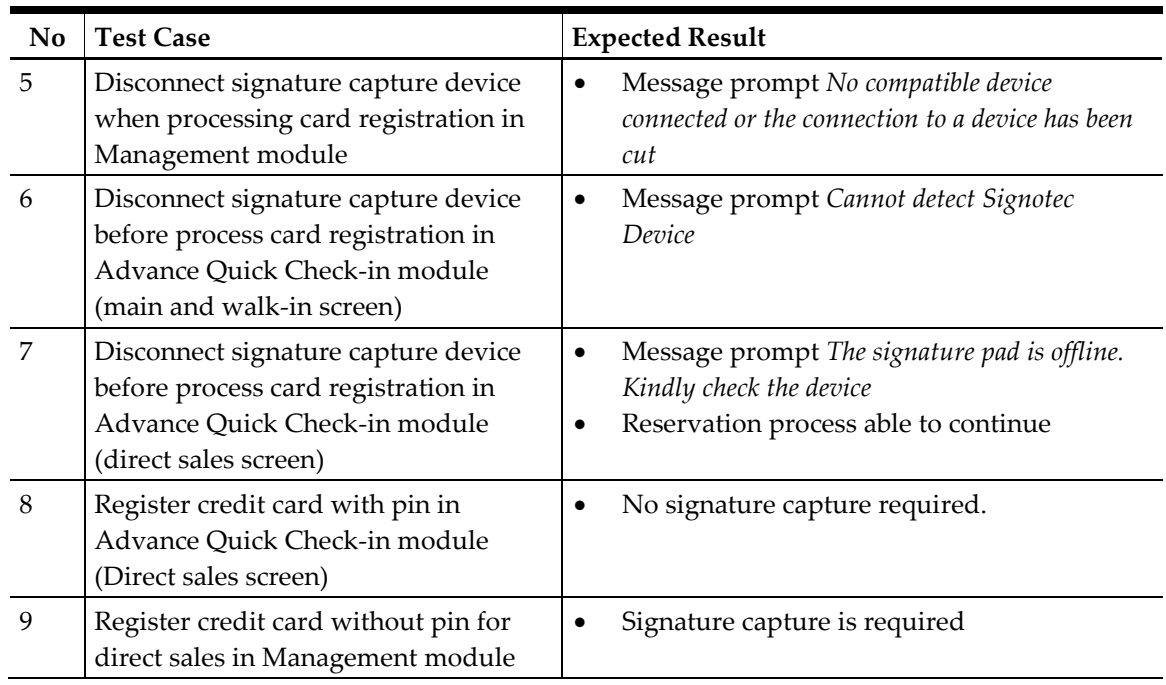

#### <span id="page-26-0"></span>**1.2. Incremental**

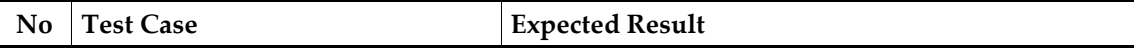

Please take note that from version 861 onward, the incremental authorization is send by daily operation instead of send upon adding a posting.

Ship Transfer Interface will send the incremental authorization when system date change is perform.

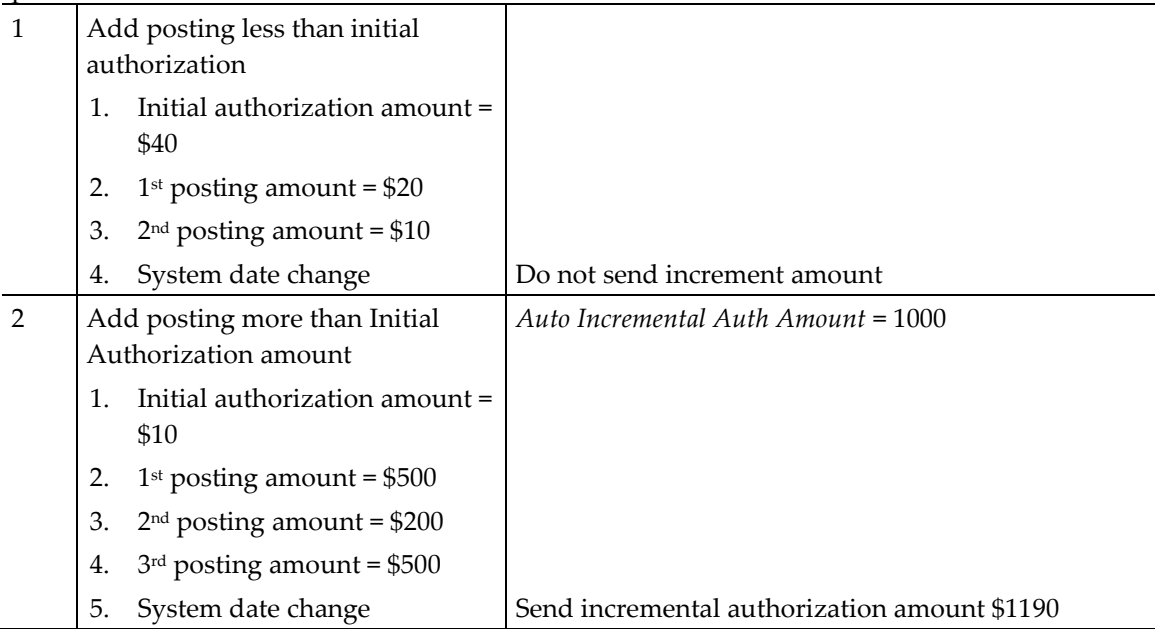

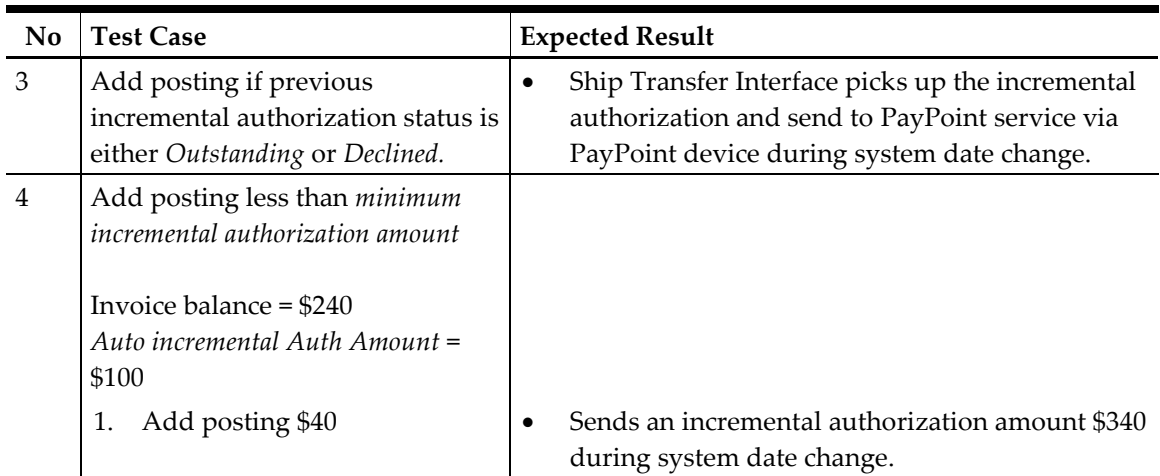

## <span id="page-27-0"></span>**1.3. Pay Invoice**

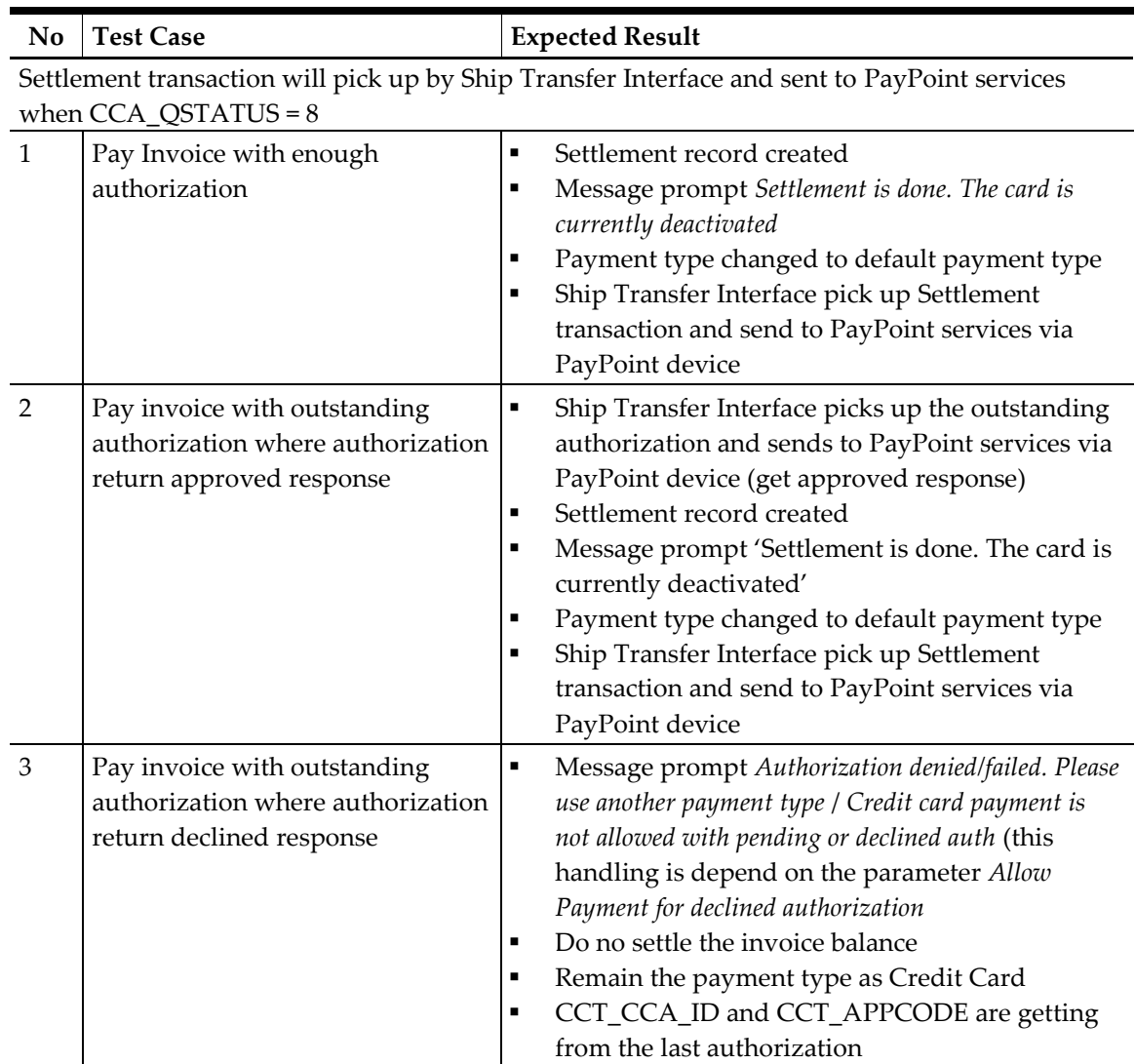

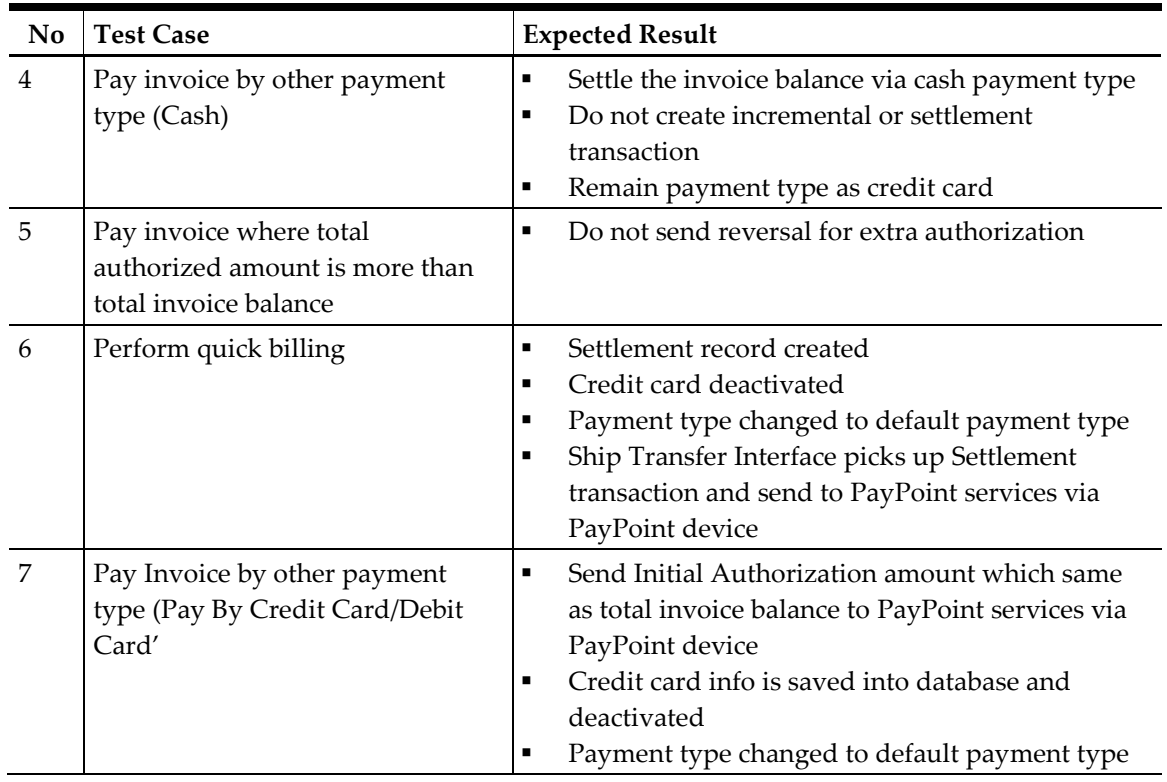

### <span id="page-28-0"></span>**1.4. Direct Sales**

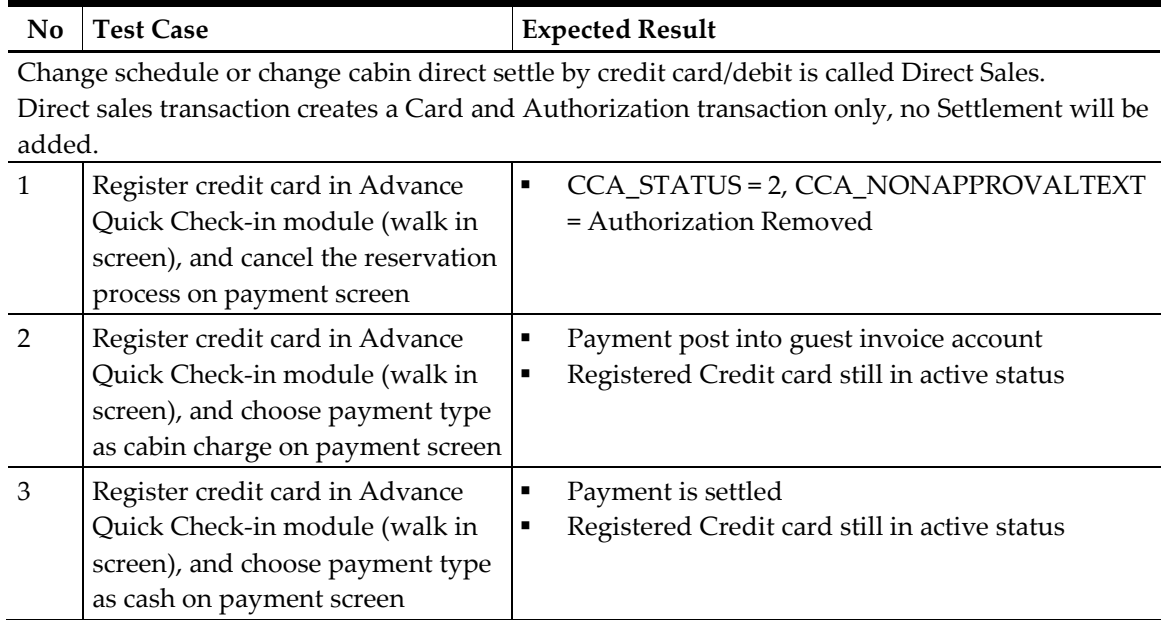

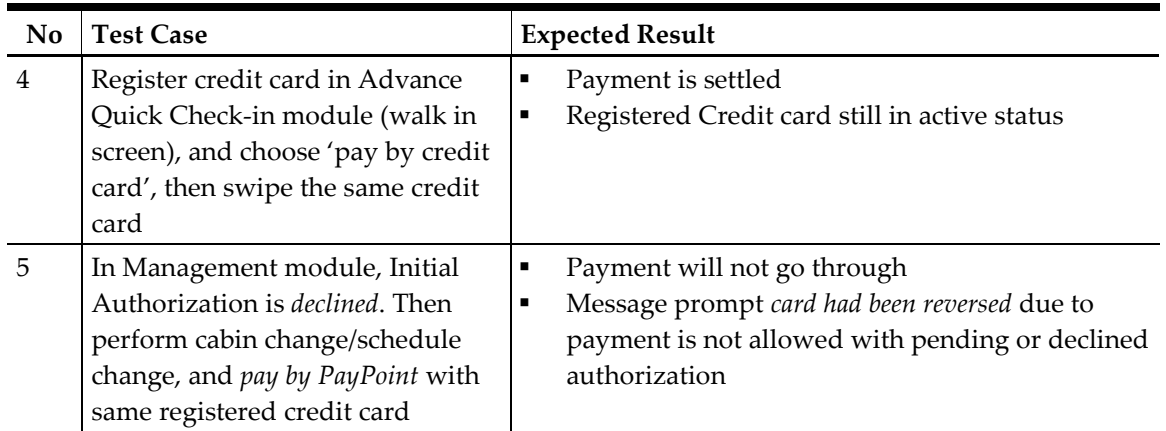

## <span id="page-29-0"></span>**1.5. Void Payment and Send Refund Authorization**

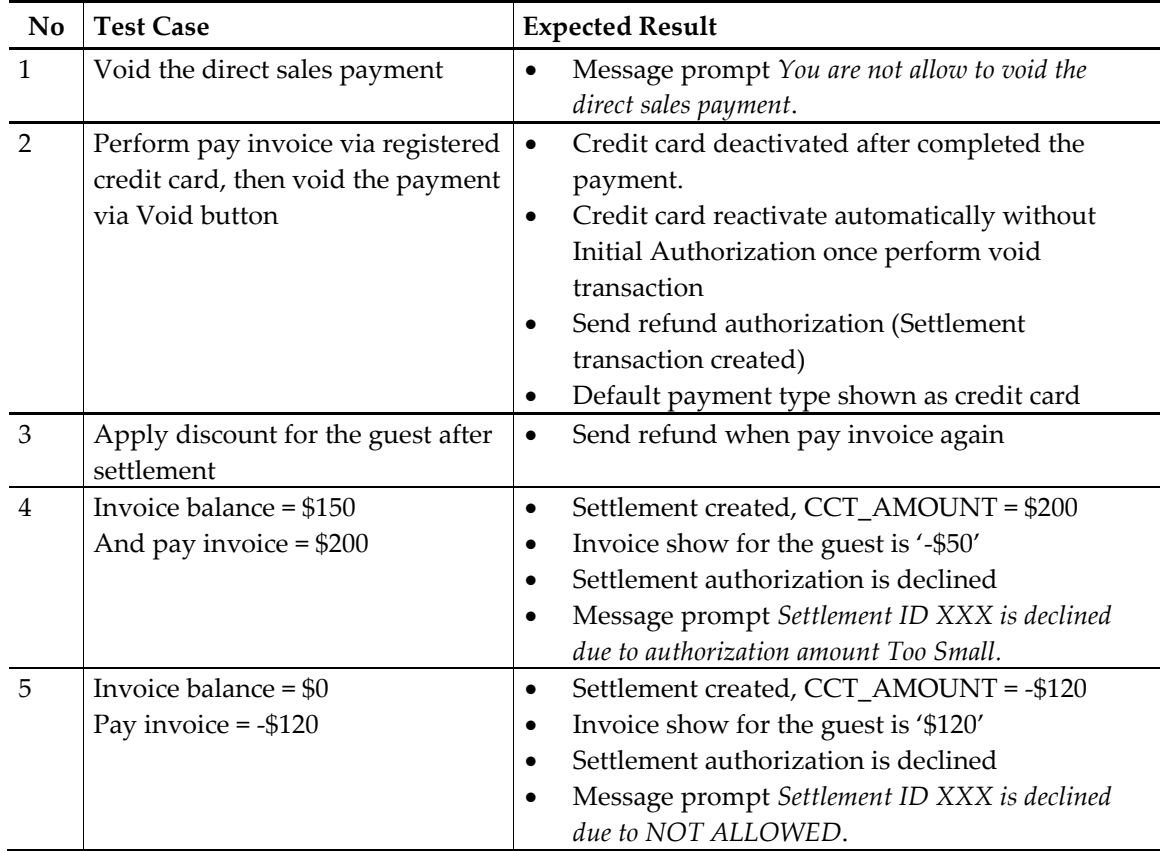

### <span id="page-29-1"></span>**1.6. Activate Credit Card**

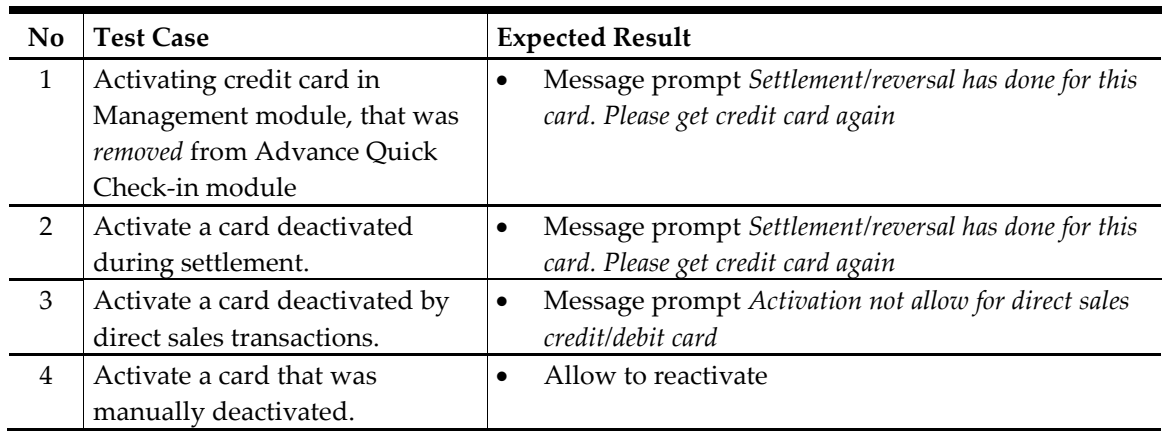

### <span id="page-30-0"></span>**1.7. Deactivate Credit Card**

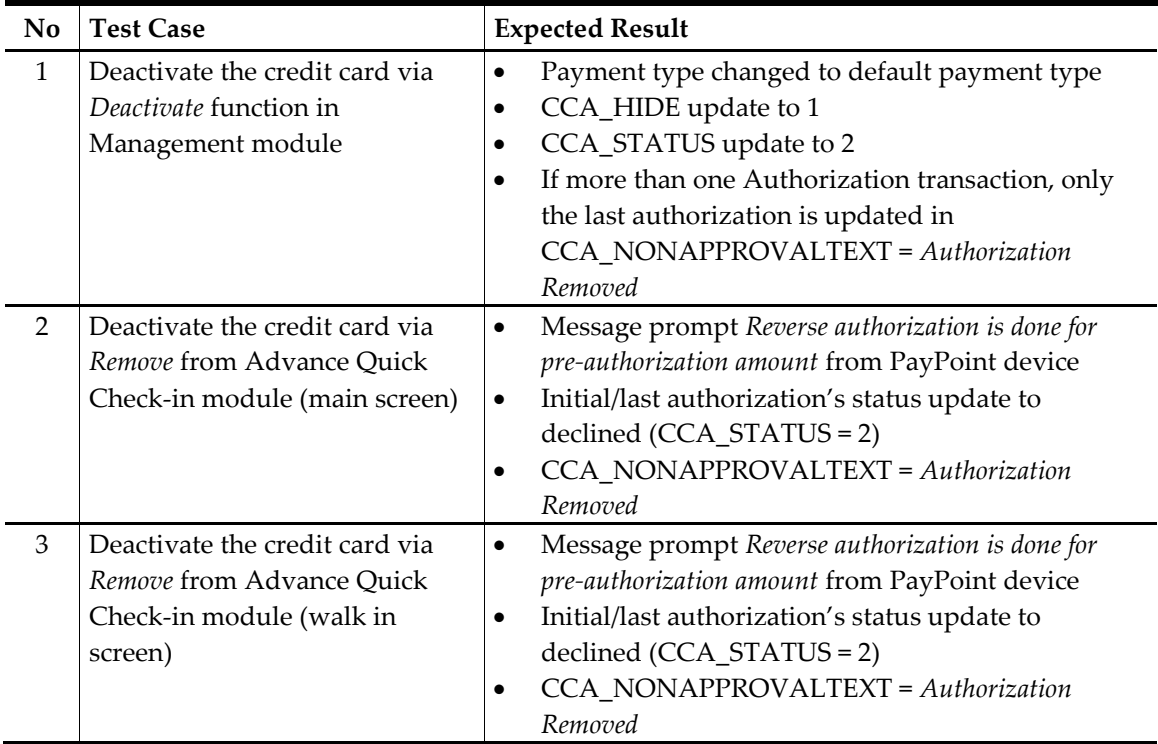

# **Troubleshooting**

<span id="page-31-1"></span><span id="page-31-0"></span>This section describes the troubleshooting steps in resolving known errors in PayPoint Credit Card Handling.

#### **1.1. General**

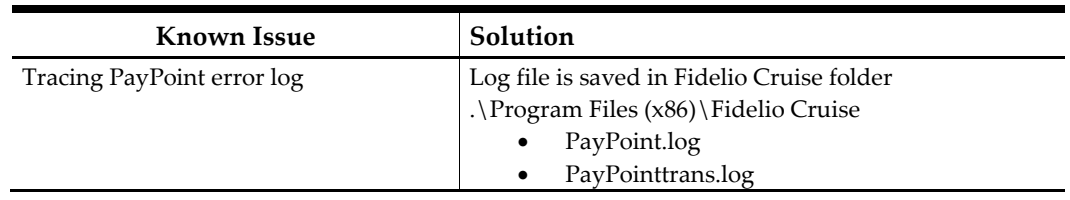

### <span id="page-31-2"></span>**1.2. XENTA / XENTISSIMO device**

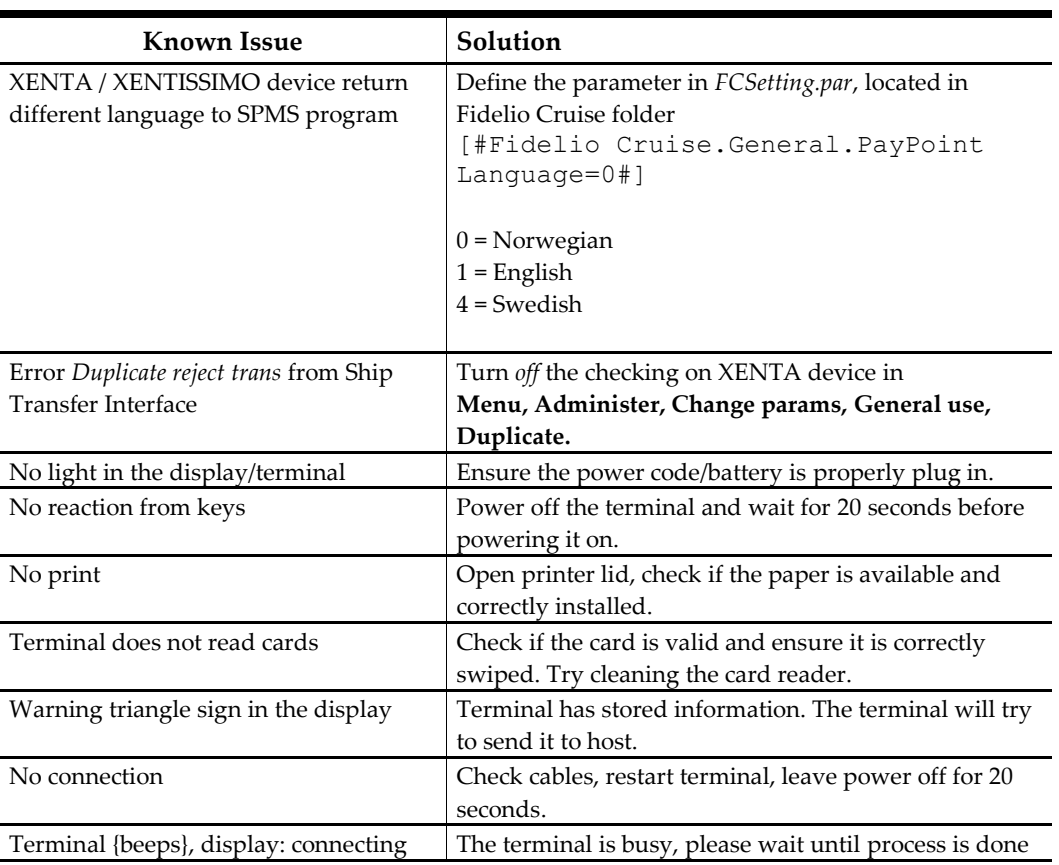

## **1.3. Management module**

<span id="page-32-0"></span>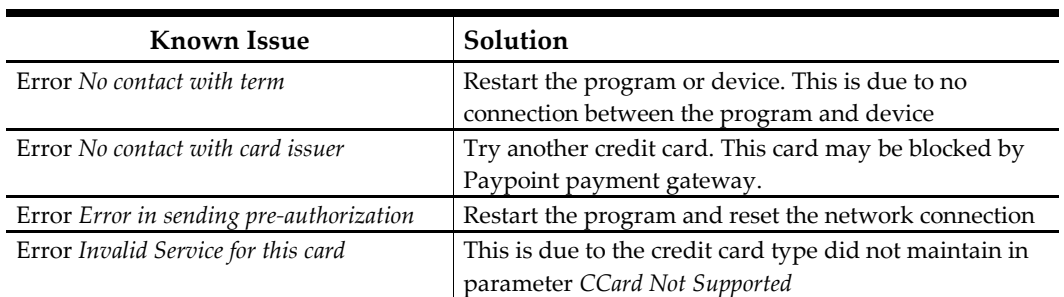

### <span id="page-32-1"></span>**1.4. Ship Transfer Interface module**

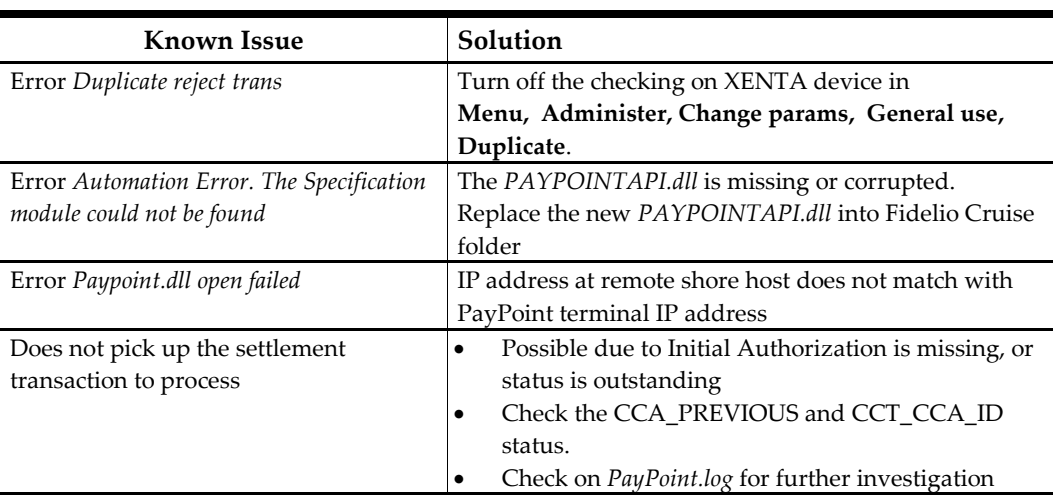

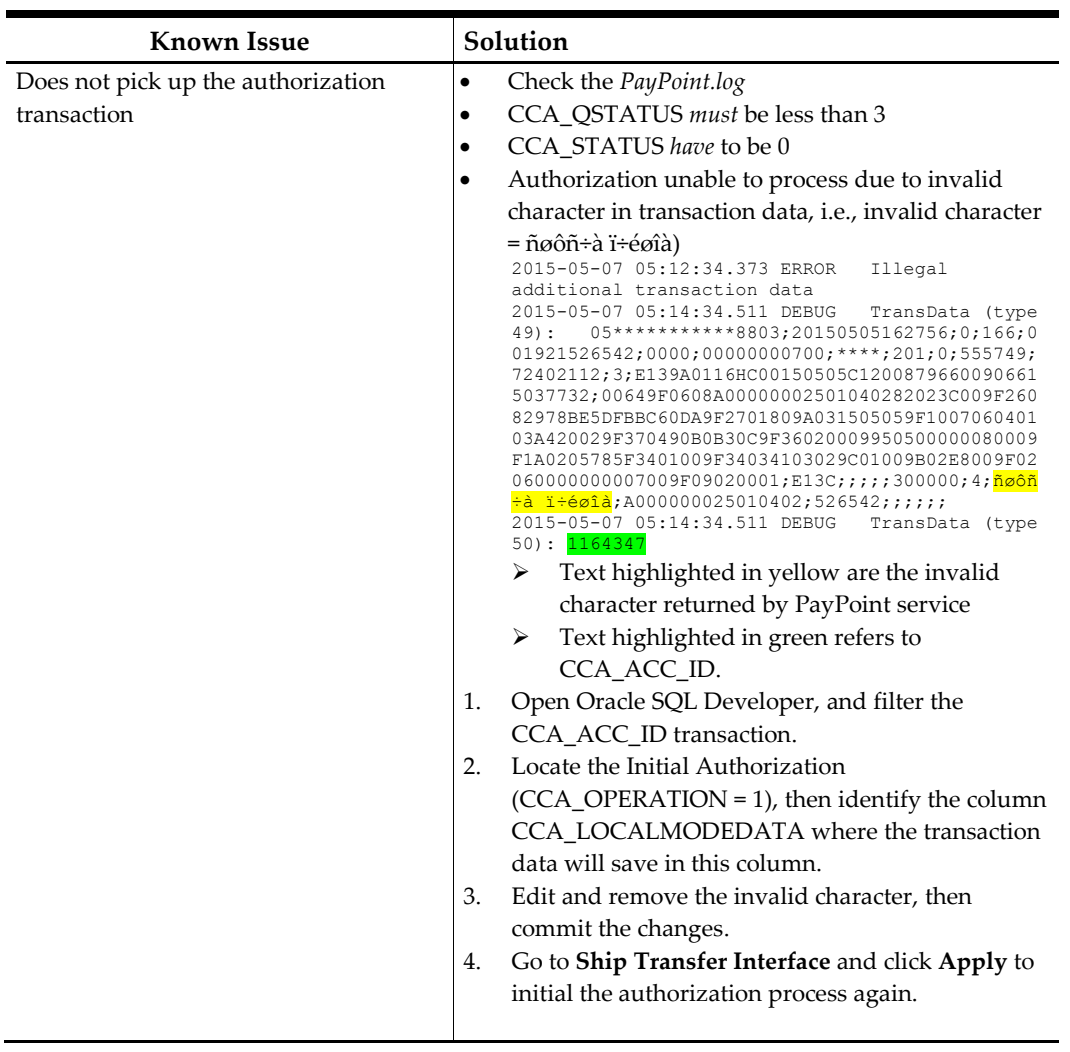